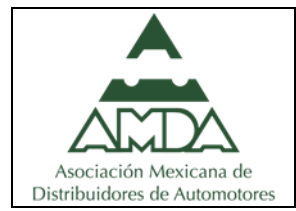

## **Mecanismo para deshabilitar cookies en página web**

## **¿Para qué son útiles las cookies?**

Las cookies son archivos que crean los sitios que visitas. Guardan información de la navegación para hacer que tu experiencia en línea sea más sencilla. Con las cookies, los sitios pueden hacer lo siguiente:

- mantener tu acceso
- recordar tus preferencias de sitios
- ofrecerte contenido relevante localmente

### **¿Cómo desactivarlas?**

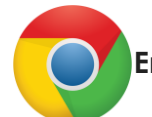

#### **En Google Chrome**

- **1.** En tu computadora, abre Chrome.
- **2.** En la parte superior derecha, haz clic en más **> Configuración.**
- **3.** En la parte inferior, haz clic en **Avanzada**.
- **4.** En "Privacidad y seguridad", haz clic en **Configuración de contenido**.
- **5.** Haz clic en **Cookies**.
- **6.** Desde allí, puedes hacer lo siguiente:
- **7.** Desactivar las cookies: Desactiva la opción **Permitir que los sitios guarden y lean datos de cookies**.

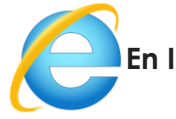

#### **En Internet Explorer**

- **1.** En Internet Explorer, selecciona el botón **Herramientas** y después **Opciones de Internet**.
- **2.** Selecciona la pestaña **Privacidad** y, en **Configuración**, selecciona **Opciones avanzadas** y elige si quieres permitir o bloquear las cookies de origen y de terceros o si prefieres que te pregunten.

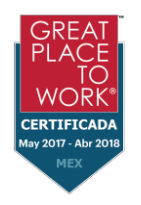

Guillermo González Camarena #1000, 5° piso, Col. Centro Ciudad Santa Fe, C.P. 01210, Ciudad de México. Tel: +52 (55) 3688-3650 www.amda.mx

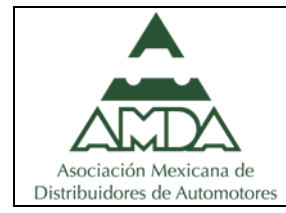

# **Mecanismo para deshabilitar cookies en página web**

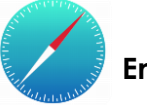

### **En Safari**

- **1.** Accede al menú desplegable Safari y selecciona **Preferencias.**
- **2.** En el panel superior, haz clic en **Seguridad** y Selecciona la opción para: **Desactivar las cookies.**
- **3.** Haz clic en **Aceptar.**

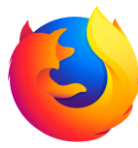

### **En Mozilla FireFox**

### **Deshabilitar las cookies en Mozilla Firefox para Windows, sigue estos pasos:**

- **1.** Haz clic en Herramientas > **Opciones.**
- **2.** En el panel superior, haz clic en **Privacidad.**
- **3.** En la sección "Firefox podrá:", selecciona la opción **Usar una configuración personalizada para el historial**.
- **4.** Selecciona la opción para **deshabilitar las cookies.**
- **5.** Haz clic en **Aceptar.**

### **Deshabilitar las cookies en Mozilla Firefox para Mac, sigue estos pasos:**

- **1.** Accede al menú desplegable Firefox.
- **2.** Selecciona Preferencias y haz clic en **Privacidad.**
- **3.** En la sección "Firefox podrá:", selecciona la opción **Usar una configuración personalizada para el historial.**
- **4.** Selecciona la opción para **deshabilitar las cookies.**
- **5.** Haz clic en **Aceptar.**

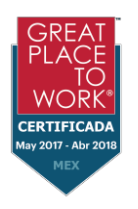

Guillermo González Camarena #1000, 5° piso, Col. Centro Ciudad Santa Fe, C.P. 01210, Ciudad de México. Tel: +52 (55) 3688-3650 www.amda.mx